## 南商網上**/**手機理財教學 - 登記新收款人

客戶可隨時隨地透過網上或手機理財轉賬給新收款人。於轉賬時一併登記新收款 人,下次轉賬時便可選擇我的收款人,方便又快捷!

## 透過手機理財轉賬給新收款人

1. 登入手機理財後,選擇「理財 > 快速轉賬」

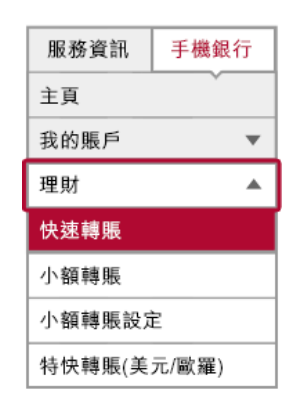

2. 選擇「新收款人」及收款人識別方式,輸入 轉脹資料、每天撥款限額及收款人別名。然 後選擇「添加到我的收款人」。

最後使用流動保安編碼或配合保安編碼器 輸入交易確認編碼,核對資料後,按「確認」 以完成交易。

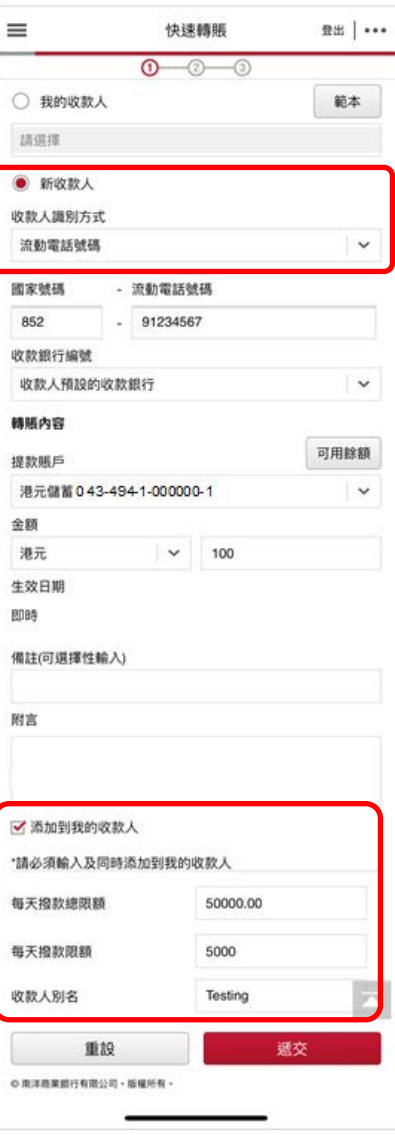

第1頁,共4頁

3. 當您下次轉賬時,便可於網上或手機理財選 擇我的收款人。

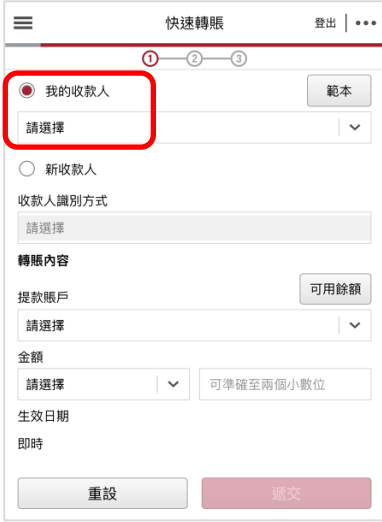

## 透過網上理財轉賬給新收款人

1. 登入網上理財後,選擇「理財 > 快速轉賬 > 轉賬」。

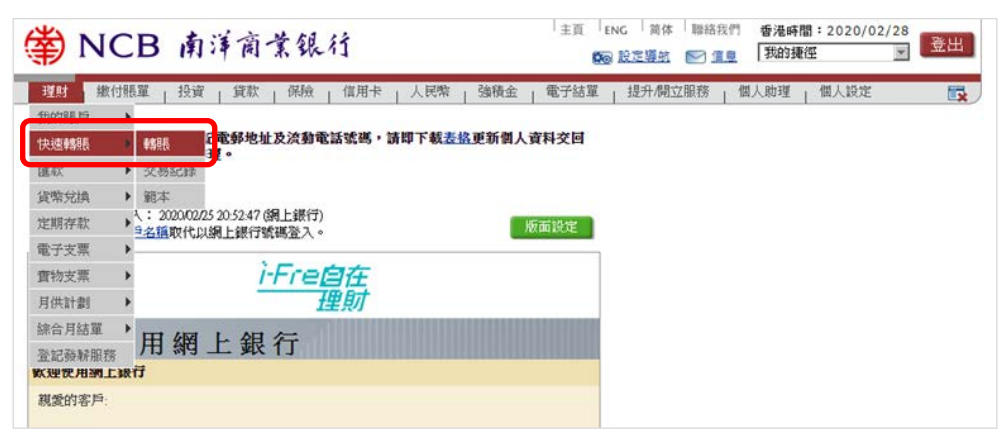

2. 選擇「新收款人」及收款人識別方式,並輸入轉脹資料。然後於「登記收 款人」一欄輸入每天撥款限額及收款人別名。最後配合流動保安編碼/保安 編碼器輸入交易確認編碼,核對資料後,按「確認」以完成交易。

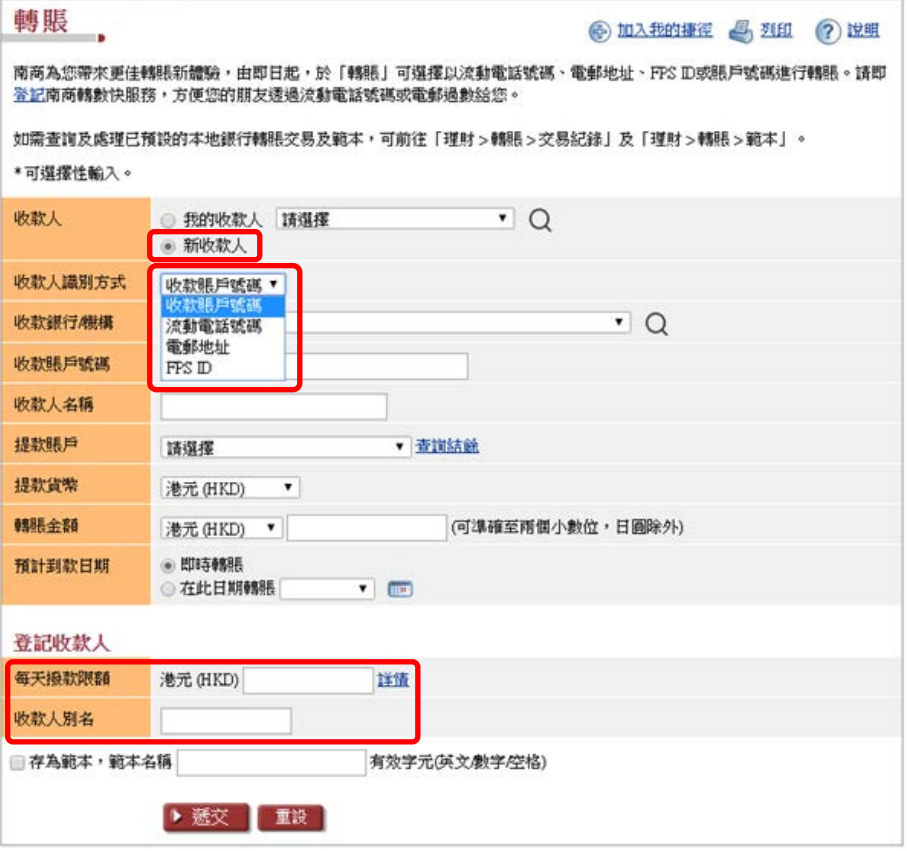

3. 當您下次轉賬時,便可於網上或手銀理財選擇我的收款人。

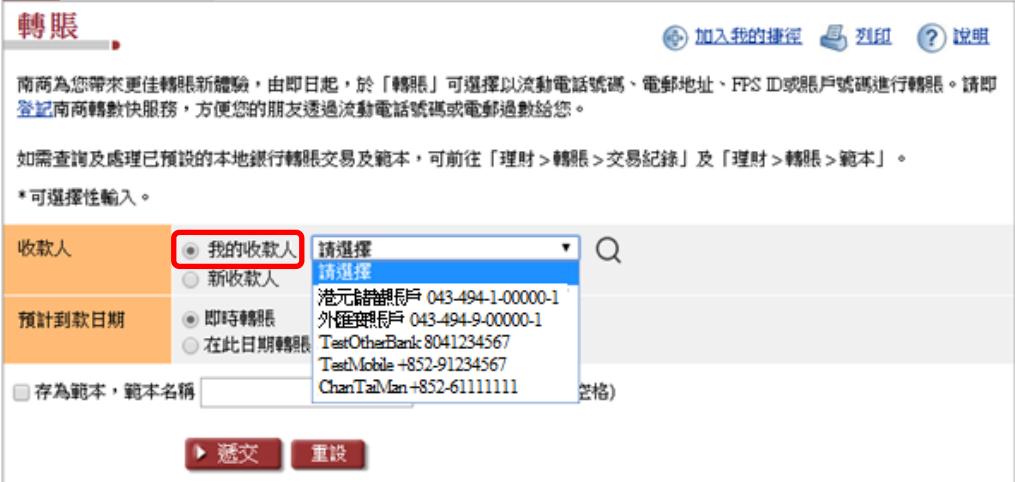